# **TD-Scan v19.13 Overview**

- Date 20 March 2017.
	- **A-Scan Display cursors.**

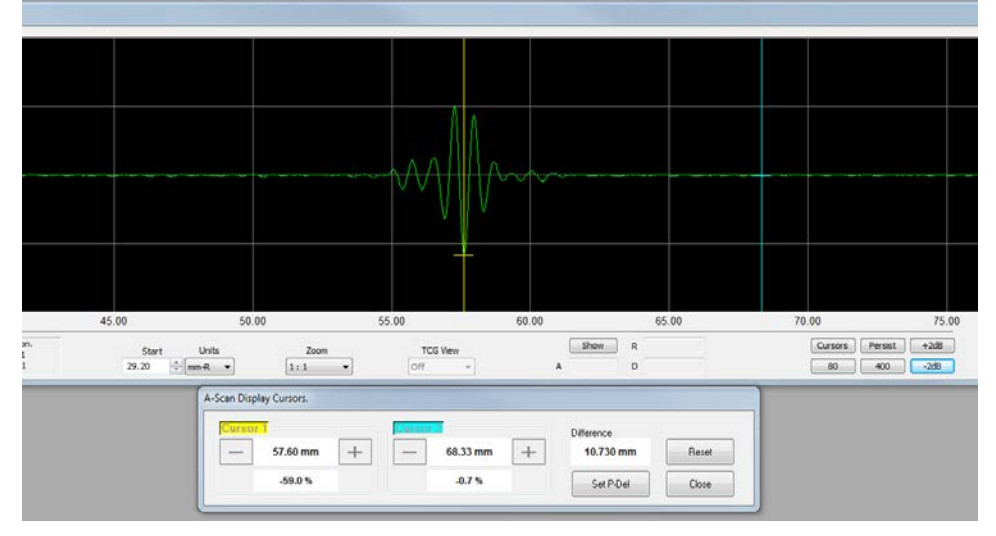

- 1. A small horizontal line is now drawn where the signal crosses the cursor.
- 2. The amplitude of the signal at the cursor is displayed in the dialog box.
- 3. The "spin" controls for moving the cursor position have been replaced with large plus & minus buttons for improved touch screen operation. (*Note: The cursors can still be moved by dragging them with the mouse*).
- 4. The text boxes have been replaced for new versions with a larger font and improved touch screen operation.
- 5. Cursors 3 & 4 have been removed.

# • **Super-View Indication Mark-up.**

- 1. The max amplitude plus the channel and angle the max amplitude was detected is displayed on the mark-up perimeter.
- 2. An inner box is drawn to show the -xdB or percentage FSH crossing positions.
- 3. The amplitude drop mode is now selectable between dB or percentage FSH.
- 4. The level of drop is operator programmable.

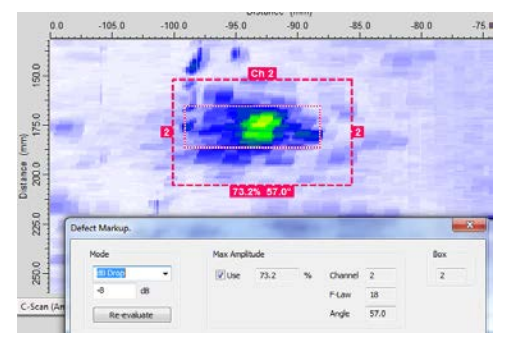

Scale

# • **Super-View Echo Dynamic.**

- 1. New menu options added:
	- Show xx% FSH level (User).
	- Set User % FSH level.
	- Find xx% FSH extents (User).

Sizing can now be performed by using a percentage full screen height and not just -dB drop.

### Smooth  $\sqrt{\phantom{a}}$  Show -6dB level Show -20dB level Show -2dB level (User) Show 40% FSH level (User)

Set User dR level Set User % FSH level

# Find Maximum

#### Find -6dB extents Find -20dB extents

- Find -2dB extents (User)
- Find 40% FSH extents (User)

### • **Channel label.**

A channel label has been added to facilitate the useful naming of channels to assist in the analysis of multi-channel data.

This per channel text is displayed in Super View C-Scan image status bars and Super View's channel / focal law selector dialog.

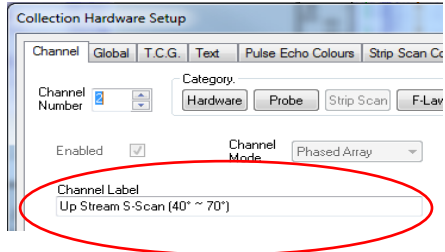

- **Bespoke customer modifications to the Corrosion Mapping software.**
- **Bug fixes and minor changes.**
	- 1. Separated deletion of per focal law probe delay and per focal law TCG. There is now a <Delete> button for each (probe delay & TCG) on the <Channel> setup page (*Note: Deleting per focal law TCG data also deletes the per focal law probe delay*).
	- 2. Fixed Super View window lock-up when imaging phased array pitch-catch data.
	- 3. When using the PA calibration wizard with skew angles of 180°, the echo dynamic image didn't update.
	- 4. The file extension filter now includes both .SetUp & .scn types when importing / loading a setup.
	- 5. Added the maximum theoretical scanning speed in the Global setup page.
	- 6. Added the <Select> option to Super View's main menu (analysis mode), which opens the channel / focal law selection dialog. Except for views displaying ToFD data, all views are updated with the operator's channel / focal law selection.
	- 7. Added <Generate XLS file> button in the <Amplifier Control> section of the Channel page. This produces a spreadsheet showing the gain being applied for each channel / focal law.

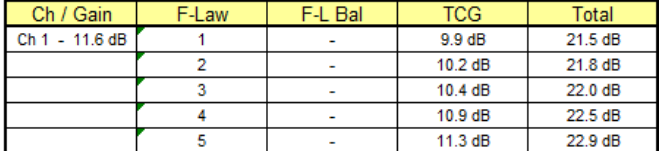

- 8. An option to allow per channel velocities has been added. The <Use global velocities> option is found in the <Global> setup page within the <Velocities> group. When ticked (default) all channels inherit the velocity for the selected wave type entered in the <Global> page. However, when un-ticked the <Ultrasonic Velocity> field for each channel is enabled for edit.
- 9. Modified element balancing to use the biggest signal and not the biggest signal of the same sign that was detected above the ignore threshold.
- 10. Added <Factory Reset> option within the <Help> drop-down of the main menu.
- 11. Fixed issue when adding indication mark-up to Strip-Scan data on the Down Stream zone strips when in Map view. Also fixed issue with the amplitude of 14-bit data not being detected when the mark-up box is being added to a strip in Map view.
- 12. Fixed memory leak with the view's focal law selection list.
- 13. In Super View the colour of a pixel was used for comparison of over-lapping pixels to keep the biggest amplitude instead of the actual sample value. This caused an issue when imaging 14-bit data.

14. Stopped gate 1 being moved by the mouse on the A-Scan display window when gate 1 is in I/F trigger mode.